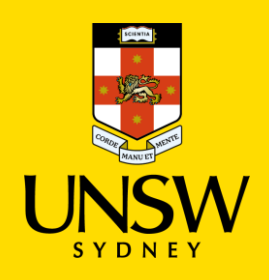

# Frequently Asked Questions - for students

**Multi-Factor Authentication (MFA)**

#### Updated: 18 January 2023

Multi-Factor Authentication (MFA) is a requirement to access UNSW single sign-on applications. MFA provides an additional layer of security to protect the University and your zID account from unauthorised access. Microsoft Authenticator app needs to be installed on your smartphone before completing the registration on your computer.

#### For more help call the dedicated MFA support team at **the IT Service Centre on 02 9385 1333**. Alternatively visit the [MFA website](https://www.myit.unsw.edu.au/cybersecurity/multi-factor-authentication-mfa) to access all information includin[g video](https://www.youtube.com/watch?v=iFwNKBoWTlg) and support guides:

- 1. [Set up MFA using Microsoft Authenticator o](https://www.myit.unsw.edu.au/sites/default/files/documents/cyber-security-mfa-guide-setup-and-use-microsoft-authenticator_0.pdf)n your smartphone
- *2.* [Set up MFA when Microsoft Authenticator is unavailable in your smartphone app store](https://www.myit.unsw.edu.au/sites/default/files/documents/cyber-security-mfa-guide-setup-mfa-when-microsoft-authenticator-is-unavailable-in-your-app-store.pdf) *(Note useful for some China-based students)*
- 3. [Set up MS Authenticator app on a second mobile device](https://www.myit.unsw.edu.au/sites/default/files/documents/cyber-security-mfa-guide-setup-microsoft-authenticator-app-on-a-second-mobile-device.pdf) as a backup, after setting up MFA on your primary mobile device.
- 4. [Use Microsoft Authenticator](https://www.myit.unsw.edu.au/sites/default/files/documents/cyber-security-mfa-guide-use-microsoft-authenticator.pdf)
- 5. [Use Microsoft Authenticator without a data/internet connection o](https://www.myit.unsw.edu.au/sites/default/files/documents/cyber-security-mfa-guide-use-microsoft-authenticator-without-data-connection.pdf)r when push notifications are not possible.
- 6. [Transfer Microsoft Authenticator app to a new phone f](https://www.myit.unsw.edu.au/sites/default/files/documents/cyber-security-mfa-transfer-authenticator-to-a-new-phone.pdf)rom your old phone
- 7. [Set up and use a YubiKey](https://www.myit.unsw.edu.au/sites/default/files/documents/cyber-security-mfa-guide-set-up-and-use-a-yubikey.pdf)
- 8. [Set up and use a YubiKey for non-Windows devices](https://www.myit.unsw.edu.au/sites/default/files/documents/cyber-security-mfa-guide-setup-and-use-a-yubikey-on-non-Windows-devices.pdf) such as Mac and Linux.

<span id="page-0-0"></span>**Contents -** Click on the question to be taken to the answer.

#### **Student FAQs – [Setting up MFA](#page-1-0)**

- 1. [What is Multi-Factor Authentication \(MFA\)?](#page-1-1)
- 2. [Who needs to set up MFA?](#page-1-2)
- 3. [How do I set up MFA and use the Microsoft](#page-1-3)  [Authenticator app?](#page-1-3)
- 4. [Which MFA verification methods does UNSW support?](#page-1-4)
- 5. [Can I download the Microsoft Authenticator app on](#page-1-5)  [more than one device?](#page-1-5)
- 6. [I cannot use the Microsoft Authenticator app](#page-2-0) because I [have an older smartphone that does not support](#page-2-0)  [Microsoft Authenticator.](#page-2-0)
- 7. [What is a YubiKey?](#page-2-1)
- 8. I do not want to [download the Microsoft Authenticator](#page-2-2)  [app on my smartphone because I am concerned about](#page-2-2)  [my privacy](#page-2-2)
- 9. [How do I use Microsoft Authenticator as a backup](#page-2-3)  [factor?](#page-2-3)
- 10. [Can I download the Microsoft Authenticator app on my](#page-3-0)  [computer?](#page-3-0)
- 11. [Can I use other authentication applications such as](#page-3-1)  [Authy and Google Authenticator?](#page-3-1)
- 12. [My phone O/S cannot be updated to support an](#page-3-2)  [authenticator app. What can I do?](#page-3-2)
- 13. What operating system [do I need on my smartphone to](#page-3-3)  [download Microsoft Authenticator?](#page-3-3)
- 14. [Can I use the Microsoft Authenticator app if I already](#page-3-4)  [have it set up on my phone?](#page-3-4)
- 15. [I do not have the option to 'add work or school account'](#page-4-0)  [when setting up MFA. How do I add my zID account to](#page-4-0)  [the app?](#page-4-0)
- 16. [How do I get verify if I don't have](#page-4-1) data connectivity?

#### **[Student FAQs](#page-5-0) – Using MFA**

- 17. [What are the security benefits of MFA?](#page-5-1)
- 18. [Can I turn off or opt out of MFA?](#page-5-2)
- 19. [When will I be prompted to verify my sign-in?](#page-5-3)
- 20. [Can I use Microsoft Authenticator to verify my sign-in](#page-5-4)  [on multiple computers?](#page-5-4)
- 21. [I'm not receiving push notifications from my phone](#page-6-0)  [when prompted to verify my sign-in, e.g., when I don't](#page-6-0)  [have data connectivity.](#page-6-0)
- 22. [How do I transfer the Microsoft Authenticator app from](#page-6-1)  [an old to a new smartphone?](#page-6-1)
- 23. [Will MFA be prompted on community/public computers](#page-6-2)  [used in the library \(e.g., computers that can be used](#page-6-2)  [without a zID\)?](#page-6-2)
- 24. [How will MFA work for students who use lecterns,](#page-6-3)  [counters, and shared computers?](#page-6-3)
- 25. [What do I do if my phone is lost, forgotten or](#page-7-0)  [unavailable?](#page-7-0)
- 26. [How is the Microsoft Authenticator app accessible?](#page-7-1)
- 27. [What methods are used through the Microsoft](#page-7-2)  [Authenticator app?](#page-7-2)
- 28. [I'm concerned about the Microsoft Authenticator app](#page-8-0)  [draining my phone battery.](#page-8-0)
- 29. [My one-time passcodes are not working. What should I](#page-8-1)  [do?](#page-8-1)
- 30. [When should I use the](#page-8-2) *Lost device? Sign out everywhere* [option on the](#page-8-2) *My Sign-ins* window?
- 31. [How will MFA work in labs and other restricted areas?](#page-8-3)

#### **Student FAQs – [For Students in China](#page-8-4)**

- 32. [The Microsoft Authenticator app is not available in my](#page-8-5)  [smartphone's app store](#page-8-5)
- 33. [What can I do if my country blocks push notifications on](#page-9-0)  [my smartphone/device?](#page-9-0)

# <span id="page-1-0"></span>**Student FAQs** - Setting up MFA

# <span id="page-1-1"></span>**1. What is Multi-Factor Authentication (MFA)?**

MFA is a security feature that helps protect your UNSW account through a second identity verification factor in addition to your zID and password.

Using MFA helps to secure your account by adding an additional verification step that relies on possession of a trusted device, such as your smartphone, and this makes it much more difficult for a cyber-criminal to compromise an account.

The goal of MFA is to keep your account secure by creating an additional line of defence to make it more difficult for unauthorised persons to access your and UNSW's resources. Refer to the *[How MFA works](https://www.myit.unsw.edu.au/cyber-security/multi-factor-authentication-mfa#items-1931)* section of the [MFA website](https://www.myit.unsw.edu.au/cybersecurity/multi-factor-authentication-mfa) for details.

[Return to Contents](#page-0-0)

# <span id="page-1-2"></span>**2. Who needs to set up MFA?**

Everyone with a zID account, including staff, students, and affiliates who access UNSW single sign-on (SSO) applications. Instructions to set up MFA are included in onboarding processes for new staff and students.

[Return to Contents](#page-0-0)

# <span id="page-1-3"></span>**3. How do I set up MFA and use the Microsoft Authenticator app?**

[Install the Microsoft Authenticator app](https://www.microsoft.com/en-au/security/mobile-authenticator-app?rtc=1) and finish the registration on your computer.

Refer to the *[Set up MFA Microsoft Authenticator](https://www.myit.unsw.edu.au/sites/default/files/documents/cyber-security-mfa-guide-setup-and-use-microsoft-authenticator_0.pdf)* guide for detailed instructions or visit the [MFA](https://www.myit.unsw.edu.au/sites/default/files/documents/cyber-security-mfa-guide-setup-and-use-microsoft-authenticator_0.pdf)  [website.](https://www.myit.unsw.edu.au/sites/default/files/documents/cyber-security-mfa-guide-setup-and-use-microsoft-authenticator_0.pdf)

[Return to Contents](#page-0-0)

# <span id="page-1-4"></span>**4. Which MFA verification methods does UNSW support?**

Microsoft Authenticator app is the authenticator used and supported by the University or alternatively students can use their own YubiKey. Refer to th[e MFA website](https://www.myit.unsw.edu.au/cybersecurity/multi-factor-authentication-mfa) for details on how to set up MFA using a smartphone or YubiKey.

[Return to Contents](#page-0-0)

# <span id="page-1-5"></span>**5. Can I download the Microsoft Authenticator app on more than one device?**

Yes. It is recommended that you install it on another device (e.g., iPad/tablet) so that it can be your backup should you forget/lose your smartphone.

Refer to the *[Guides and Videos](https://www.myit.unsw.edu.au/cyber-security/multi-factor-authentication-mfa#items-1940)* section on th[e MFA website](https://www.myit.unsw.edu.au/cyber-security/multi-factor-authentication-mfa) to lear[n how to set up Microsoft](https://www.myit.unsw.edu.au/sites/default/files/documents/cyber-security-mfa-guide-setup-microsoft-authenticator-app-on-a-second-mobile-device.pdf)  [Authenticator on another mobile device.](https://www.myit.unsw.edu.au/sites/default/files/documents/cyber-security-mfa-guide-setup-microsoft-authenticator-app-on-a-second-mobile-device.pdf)

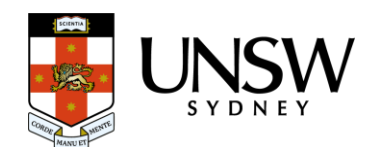

#### <span id="page-2-0"></span>**6. I cannot use the Microsoft Authenticator app because I have an older smartphone that does not support Microsoft Authenticator.**

Please attempt to upgrade your smartphone operating system to the latest version required for Microsoft Authenticator app. When in your phone's app store, check the operating system version required for Microsoft Authenticator app. Alternatively, you can install the app on another mobile device such as an iPad/tablet or use your own YubiKey for authentication.

To purchase a YubiKey (5 series model), search online for one suitable for your computer.

#### [Return to Contents](#page-0-0)

# <span id="page-2-1"></span>**7. What is a YubiKey?**

A YubiKey is a security token that can be used as an authenticator where your smartphone is not suitable. Refer to the [Your MFA Alternatives](https://www.myit.unsw.edu.au/cyber-security/multi-factor-authentication-mfa#items-1936) section of the [MFA website](https://www.myit.unsw.edu.au/cyber-security/multi-factor-authentication-mfa) for more details.

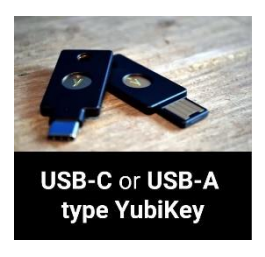

[Return to Contents](#page-0-0)

# <span id="page-2-2"></span>**8. I do not want to download the Microsoft Authenticator app on my smartphone because I am concerned about my privacy**

Multi-Factor Authentication (MFA) is the University's method for providing additional security to protect your University account (zID) from unauthorised access. Information that is provided to the University via MFA is collected for the sole purpose of facilitating this additional security. The information collected will only be accessible to University staff who require access to administer the Azure MFA service.

The University is using a third-party application, Microsoft Authenticator, to provide the MFA service to University zID account holders.

Both Microsoft and UNSW have no access to the app on your phone and cannot;

- view any of your data,
- other apps installed,
- monitor calls, or
- track your location.

The app requires the internet for push notifications but can also operate offline via the One-Time Password, a rolling 6-digit code, that updates every 30 seconds.

The Microsoft Authenticator app does not link to a phone number. Refer to the *[Tips and Privacy](https://www.myit.unsw.edu.au/cyber-security/multi-factor-authentication-mfa#items-1941)  [Information](https://www.myit.unsw.edu.au/cyber-security/multi-factor-authentication-mfa#items-1941)* section of the [MFA website](https://www.myit.unsw.edu.au/cyber-security/multi-factor-authentication-mfa) for more information on how the University is managing personal information collected via MFA.

[Return to Contents](#page-0-0)

# <span id="page-2-3"></span>**9. How do I use Microsoft Authenticator as a backup factor?**

Microsoft Authenticator can be used as a backup factor on another mobile device when your primary smartphone, is unavailable.

Refer to [Transfer Microsoft Authenticator to a new phone](https://www.myit.unsw.edu.au/sites/default/files/documents/cyber-security-mfa-transfer-authenticator-to-a-new-phone.pdf) or visit [MFA website](https://www.myit.unsw.edu.au/cyber-security/multi-factor-authentication-mfa) to learn how to [set up MFA](https://www.myit.unsw.edu.au/cyber-security/multi-factor-authentication-mfa#items-1932) and use Microsoft Authenticator.

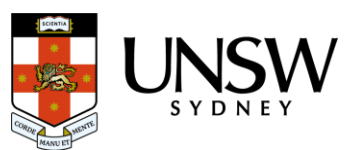

# <span id="page-3-0"></span>**10.Can I download the Microsoft Authenticator app on my computer?**

No. The Microsoft Authenticator app is a mobile application that can only be downloaded on a mobile smartphone or smart device such as an iPad/tablet.

[Return to Contents](#page-0-0)

# <span id="page-3-1"></span>**11. Can I use other authentication applications such as Authy and Google Authenticator?**

Yes. Other authentication applications such as Authy or Google Authenticator can be used for MFA however, they are not supported by the UNSW IT Service Centre.

The Microsoft Authenticator app, or alternatively your own YubiKey, are the only authenticators supported by UNSW. Please visit the [MFA website](https://www.myit.unsw.edu.au/cyber-security/multi-factor-authentication-mfa) to learn how to set up MFA using Microsoft [Authenticator](https://www.myit.unsw.edu.au/sites/default/files/documents/cyber-security-mfa-guide-setup-and-use-microsoft-authenticator_0.pdf) or a YubiKey.

[Return to Contents](#page-0-0)

# <span id="page-3-2"></span>**12.My phone O/S cannot be updated to support an authenticator app. What can I do?**

Microsoft Authenticator app can be installed on another mobile device such as an iPad, otherwise the purchase of a (series 5) security token, known as a YubiKey is an alternative. Once purchased, please contact the UNSW IT Service Centre for instructions. Otherwise please seek advice from the [Nucleus Student Hub.](https://nucleus.unsw.edu.au/en)

Please visit the [MFA website](https://www.myit.unsw.edu.au/cyber-security/multi-factor-authentication-mfa) to learn how to set up MFA using Microsoft Authenticator or a YubiKey.

[Return to Contents](#page-0-0)

# <span id="page-3-3"></span>**13.What operating system do I need on my smartphone to download Microsoft Authenticator?**

Microsoft Authenticator is the supported authenticator used by UNSW. When installing Microsoft Authenticator app from your app store, check that your smartphone has the required operating system version.

To find your smartphone operating system:

**iOS (Apple):** Go to your devices' home screen, tap the *Settings* icon, then select *General* and *About*.

**Android**: Go to your devices' home screen, tap *Settings*, then select *About Phone* or *About Device*. [Return to Contents](#page-0-0)

# <span id="page-3-4"></span>**14.Can I use the Microsoft Authenticator app if I already have it set up on my phone?**

Yes, Microsoft allows you to set up multiple accounts. When setting up MFA for UNSW, within the Microsoft Authenticator select *Add account* then *Work/School account* and follow the guide: *[Set](https://www.myit.unsw.edu.au/sites/default/files/documents/cyber-security-mfa-guide-setup-and-use-microsoft-authenticator_0.pdf)  [up MFA using Microsoft Authenticator,](https://www.myit.unsw.edu.au/sites/default/files/documents/cyber-security-mfa-guide-setup-and-use-microsoft-authenticator_0.pdf)* from Part 2*.* 

Refer to the *[Guides](https://www.myit.unsw.edu.au/cyber-security/multi-factor-authentication-mfa#items-1940) and Videos* section on th[e MFA website](https://www.myit.unsw.edu.au/cyber-security/multi-factor-authentication-mfa) to access the set-up MFA guide. [Return to Contents](#page-0-0)

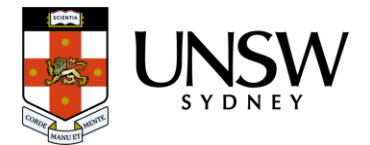

# <span id="page-4-0"></span>**15.I do not have the option to 'add work or school account' when setting up MFA. How do I add my zID account to the app?**

Microsoft Authenticator allows you to set up multiple accounts, however if you find that you already have an account set up from another organisation, it may not present the option to 'add work or school account' for your zID account.

You then have two options:

- a. You can uninstall the app and start again. Doing this will require you to set up the other organisation's account also. OR
- b. You can continue the setup by following this quide from Part 2. This will set up the zID account in Microsoft Authenticator app but you will need to always use the One-time password code to verify your sign-in when prompted.

Refer to the *[Guides & Videos](https://www.myit.unsw.edu.au/cyber-security/multi-factor-authentication-mfa#items-1940)* section on the [MFA website](https://www.myit.unsw.edu.au/cyber-security/multi-factor-authentication-mfa) to access the set-up MFA guide.

[Return to Contents](#page-0-0)

# <span id="page-4-1"></span>**16.How do I get verify if I don't have data connectivity?**

The Microsoft Authenticator app provides a One-Time Password (OTP) code when you do not have data connectivity, or you have elected to set *Airplane* mode on.

a. When presented on your computer with the Approve sign in request screen, click on I can't use my Microsoft Authenticator app right now.

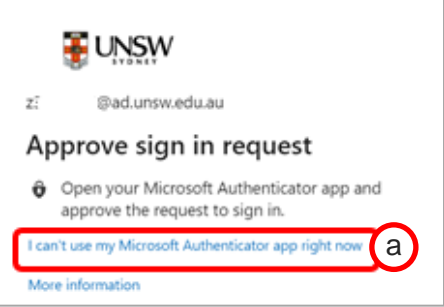

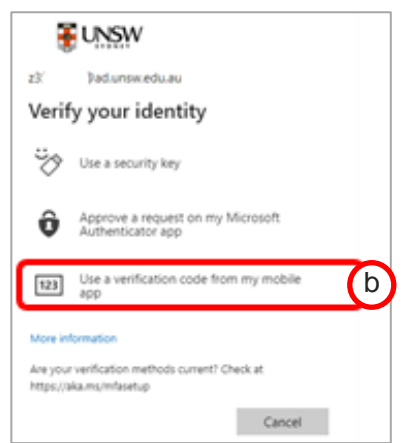

b) Then select *Use a* 

*verification code from my mobile app* and enter the 6-digit One-Time Password code shown in your Microsoft Authenticator app.

For detailed instructions, refer to the *[How to use Microsoft Authenticator without an internet](https://www.myit.unsw.edu.au/sites/default/files/documents/cyber-security-mfa-guide-use-microsoft-authenticator-without-data-connection.pdf)  [connection](https://www.myit.unsw.edu.au/sites/default/files/documents/cyber-security-mfa-guide-use-microsoft-authenticator-without-data-connection.pdf)* guide found in the *[Guides and](https://www.myit.unsw.edu.au/cyber-security/multi-factor-authentication-mfa#items-1940) Videos* section on the *[MFA website.](https://www.myit.unsw.edu.au/cyber-security/multi-factor-authentication-mfa)*

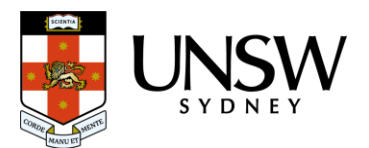

# <span id="page-5-0"></span>**Student FAQs - Using MFA**

# <span id="page-5-1"></span>**17.What are the security benefits of MFA?**

MFA helps protect accounts by adding an additional verification step to confirm the identity of users. Even if a cyber-criminal knows an individual's password, the added verification step (by tapping *No, Its Not Me* when unknown MFA prompt occurs) will stop them accessing user accounts and key information such as:

- Your name
- Your address
- Bank details
- Your work and files
- Any other information you have provided to UNSW

If you select *No, it's Not Me*, a Report Fraud message will appear. You can then select '**Report'** and the fraud attempt will be sent to UNSW IT Cyber Security Operations team for investigation.

[Return to Contents](#page-0-0)

# <span id="page-5-2"></span>**18.Can I turn off or opt out of MFA?**

MFA is a mandatory requirement at UNSW, as per Cyber Security [Policies and Standards,](https://www.myit.unsw.edu.au/cyber-security/policies-and-standards) when accessing UNSW single sign-on (SSO) applications.

[Return to Contents](#page-0-0)

# <span id="page-5-3"></span>**19.When will I be prompted to verify my sign-in?**

MFA will apply when you sign-in to UNSW single sign-on (SSO) applications such as your student email, Moodle or MyUNSW. Verification will be required at least once every 30 days per device when accessing an SSO application and more often when accessing applications with a higher risk profile, such as the VPN will be more frequent (e.g. 12 hours).

You won't be asked to verify again unless;

- You use another computer, such as one on a lectern or a shared (library) computer,
- You use a new browser,
- You have cleared your internet browser cache/ cookies, or
- Any time you sign in from a location that is vastly different from the location you usually sign into or a country that is different to the country of your last login.

Note: Our MFA solution is adaptive, and you may be prompted to verify unexpectedly at other times if it considers that a risk-based event has occurred e.g., appear to have conducted impossible travel or connect to an unfamiliar internet connection.

Always carry your authenticator with you when accessing UNSW single sign-on applications. [Return to Contents](#page-0-0)

# <span id="page-5-4"></span>**20.Can I use Microsoft Authenticator to verify my sign-in on multiple computers?**

Yes. You can use Microsoft Authenticator to verify your sign-in on multiple computers. Microsoft Authenticator will treat a computer as *new* if it has not been used in the last ten authentications. Any new computer will trigger an MFA verification prompt.

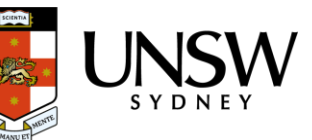

# <span id="page-6-0"></span>**21.I'm not receiving push notifications from my phone when prompted to verify my sign-in, e.g., when I don't have data connectivity.**

If you are not receiving push notifications on your Microsoft Authenticator app or your phone does not have data connectivity:

*a)* At the Approve sign-in request window, click on I can't use my Microsoft Authenticator app right now

**#UNSW** 

**Dadunsweduau** 

Approve a request on my Microsoft<br>Authenticator app

Use a verification code from my mobile

Are your verification methods current? Check at //aka.ms/mfasetus

Verify your identity ->> Use a security key

zX

 $123$ 

b

Cancel

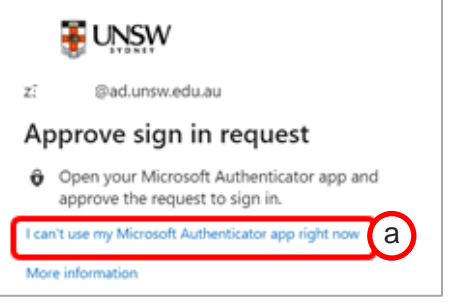

b) Then select *Use a verification code from my mobile app* and enter the 6-digit **One-Time Password** code shown in your Microsoft Authenticator app and click *Verify*.

Note: The 6-digit code updates every 30 seconds.

For detailed instructions, refer to the How to use Microsoft Authenticator without an internet connection guide found in the *[Guides and](https://www.myit.unsw.edu.au/cyber-security/multi-factor-authentication-mfa#items-1940) Videos* section on the *[MFA website.](https://www.myit.unsw.edu.au/cybersecurity/multi-factor-authentication-mfa)*

[Return to Contents](#page-0-0)

# <span id="page-6-1"></span>**22.How do I transfer the Microsoft Authenticator app from an old to a new smartphone?**

For detailed instructions, refer to the [Transfer Microsoft Authenticator to a new phone](https://www.myit.unsw.edu.au/sites/default/files/documents/cyber-security-mfa-transfer-authenticator-to-a-new-phone.pdf) guide found in the *[Guides and](https://www.myit.unsw.edu.au/cyber-security/multi-factor-authentication-mfa#items-1940) Videos* section on the *[MFA website.](https://www.myit.unsw.edu.au/cybersecurity/multi-factor-authentication-mfa)* The guide will assist you through the process of transferring MS Authenticator app from your old to your new smartphone.

Note: you need both your new and old smartphone when following the guide. If your old phone is lost or unavailable, contact the IT Service Centre on 02 9385 1333.

[Return to Contents](#page-0-0)

# <span id="page-6-2"></span>**23.Will MFA be prompted on community/public computers used in the library (e.g., computers that can be used without a zID)?**

No. MFA is only required when you log into a UNSW single sign-on (SSO) application where you need to enter your username (zID) and password.

[Return to Contents](#page-0-0)

# <span id="page-6-3"></span>**24.How will MFA work for students who use lecterns, counters, and shared computers?**

MFA will be prompted when accessing UNSW single sign-on applications when using lecterns and shared computers for the first time. Please ensure you have your smartphone with you for verification.

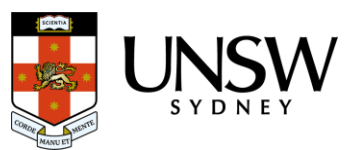

#### Refer to the *[Guides and](https://www.myit.unsw.edu.au/cyber-security/multi-factor-authentication-mfa#items-1940) Videos* sections on the [MFA website](https://www.myit.unsw.edu.au/cyber-security/multi-factor-authentication-mfa) for details.

[Return to Contents](#page-0-0)

# <span id="page-7-0"></span>**25.What do I do if my phone is lost, forgotten or unavailable?**

Contact the IT Service Centre on 02 9385 1333 for assistance to MFA. Note: ID verification will be required. If you have installed Microsoft Authenticator on a backup device, you can use it to verify.

**[Return to Contents](#page-0-0)** 

# <span id="page-7-1"></span>**26.How is the Microsoft Authenticator app accessible?**

The Microsoft Authenticator app is compliant with the global [W3C Web Content Accessibility](https://www.myit.unsw.edu.au/sites/default/files/documents/cyber-security-mfa-Microsoft-Authenticator-iOS-Android-WCAG.pdf)  [Guidelines \(WCAG 2.1\),](https://www.myit.unsw.edu.au/sites/default/files/documents/cyber-security-mfa-Microsoft-Authenticator-iOS-Android-WCAG.pdf) which also applies to mobile web apps. The WCAG document explains how all digital content is more accessible to people with disability. One of the key objectives of the guidelines is to ensure that the Microsoft Authenticator app content is directly accessible.

Quick Reference Guide of the WCAG 2.1 supported features - MFA accessibility is based on the principles of 'Perceivable', 'Operable' 'Understandable' and 'Robust', which include the following supported features:

#### **Perceivable**

- Provide **text alternatives** for non-text content.
- Provide **captions and other alternatives** for multimedia.
- Create content that can be **presented in different ways**, including by assistive technologies, without losing meaning.
- Make it easier for users to **see and hear content**.

#### **Operable**

- Make all functionality available from a **keyboard**.
- Give users **enough time** to read and use content.
- Do not use content that causes **seizures** or physical reactions.
- Help users **navigate and find content**.
- Make it easier to use **inputs other than keyboard**.

#### **Understandable**

- Make text **readable and understandable**.
- Make content appear and operate in **predictable** ways.
- Help users **avoid and correct mistakes**.

#### **Robust**

• Maximize **compatibility** with current and future user tools.

[Return to Contents](#page-0-0)

# <span id="page-7-2"></span>**27.What methods are used through the Microsoft Authenticator app?**

Push Notification and One-Time Password (OTP) code are available via the Microsoft Authenticator app.

The OTP code within the Microsoft Authenticator app is available should your phone be in

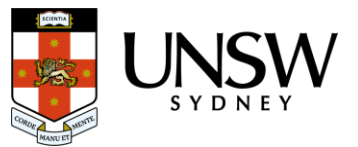

'Airplane mode' or data (internet) connectivity is unavailable. The 6-digit code is refreshed every 30 seconds.

Note: SMS or email notifications are not used at UNSW.

[Return to Contents](#page-0-0)

# <span id="page-8-0"></span>**28.I'm concerned about the Microsoft Authenticator app draining my phone battery.**

The Microsoft Authenticator app uses minimal battery on your smartphone. If the battery usage continues to be a concern, Microsoft recommends using the one-time passcodes which don't require you to be on the Internet or connected to data, so you don't need phone service to sign in. Additionally, because the app stops running as soon as you close it, it won't drain your battery.

[Return to Contents](#page-0-0)

# <span id="page-8-1"></span>**29.My one-time passcodes are not working. What should I do?**

Make sure the date and time on your device are correct and are being automatically synced. If the date and time are wrong, or out of sync, the code won't work.

[Return to Contents](#page-0-0)

# <span id="page-8-2"></span>**30.When should I use the** *Lost device? Sign out everywhere* **option on the** *My Sign-ins* **window?**

Signing out of everywhere is a good security practice when you have lost your authentication device (mobile phone with authenticator app). This will sign you out of all your current application sessions.

[Return to Contents](#page-0-0)

# <span id="page-8-3"></span>**31.How will MFA work in labs and other restricted areas?**

If the lab is designated a UNSW restricted area, the project is currently undertaking an assessment of technical options available in line with the UNSW restricted access areas policies and procedures. A strategic solution is currently being prioritised by the MFA technical team. Once approved, impacted stakeholders will be informed, and this FAQ updated.

[Return to Contents](#page-0-0)

# <span id="page-8-4"></span>**Student FAQs** - For Students in China

# <span id="page-8-5"></span>**32.The Microsoft Authenticator app is not available in my smartphone's app store**

Please use [this link and scan the QR code to install](https://www.microsoft.com/en-au/security/mobile-authenticator-app?rtc=1) the app on your smartphone and follow these [instructions to set up MFA](https://www.myit.unsw.edu.au/sites/default/files/documents/cyber-security-mfa-guide-setup-and-use-microsoft-authenticator_0.pdf)**.**

If the app is not listed in your smartphone app store (E.g. Google play, Apple, etc) please follow

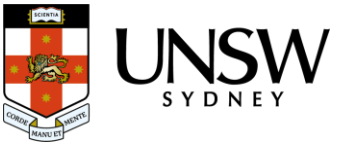

the guide to set up MFA where Microsoft Authenticator is not available in your smartphone app [store.](https://www.myit.unsw.edu.au/sites/default/files/documents/cyber-security-mfa-guide-setup-mfa-when-microsoft-authenticator-is-unavailable-in-your-app-store.pdf)

[Return to Contents](#page-0-0)

# <span id="page-9-0"></span>**33.What can I do if my country blocks push notifications on my smartphone/device?**

If your country blocks push notifications on your smartphone or you are not receiving push notifications on your Microsoft Authenticator app:

*a)* At the Approve sign-in request window, click on I can't use my Microsoft Authenticator app right now

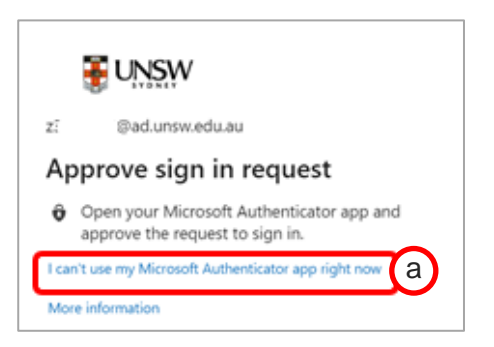

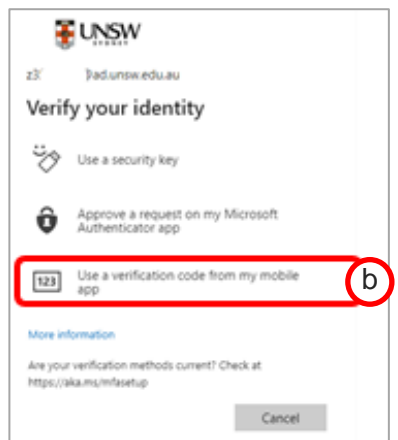

b) Then select *Use a verification code from my mobile app* and enter the 6-digit **One-Time Password** code shown in your Microsoft Authenticator app and click *Verify*.

Note: The 6-digit code updates every 30 seconds.

For detailed instructions, refer to the *[How to use Microsoft Authenticator without an internet](https://www.myit.unsw.edu.au/sites/default/files/documents/cyber-security-mfa-guide-use-microsoft-authenticator-without-data-connection.pdf)  [connection](https://www.myit.unsw.edu.au/sites/default/files/documents/cyber-security-mfa-guide-use-microsoft-authenticator-without-data-connection.pdf)* guide found in the *[Guides and](https://www.myit.unsw.edu.au/cyber-security/multi-factor-authentication-mfa#items-1940) Videos* section on the *[MFA website.](https://www.myit.unsw.edu.au/cybersecurity/multi-factor-authentication-mfa)*

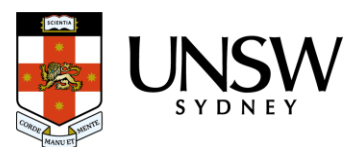